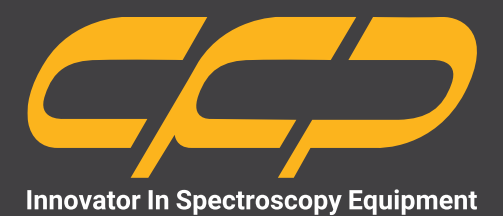

**SGC2818**

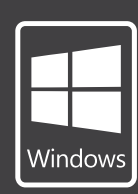

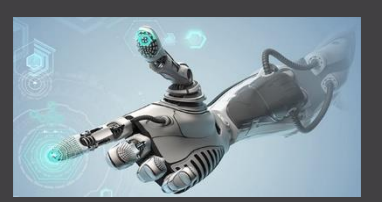

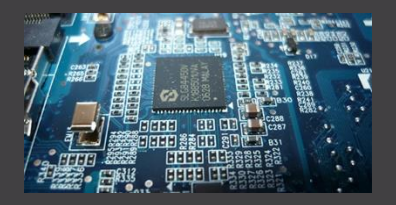

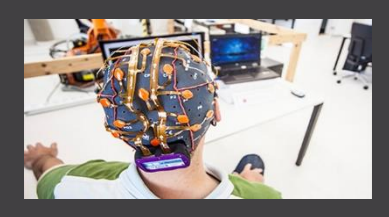

**سیستم مولد پالس و شمارنده دقیق مدل 2818**

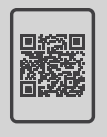

Signal Generator and Counter 2818

п

 $\cup \bullet \ \cup \Delta \ \cup \equiv \ \cup \forall$ 

00.000

 $0.1000$ 

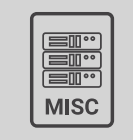

Max 20V<sub>ax</sub>

**کتابچهی راهنما سایر محصوالت دانلود رایگان**

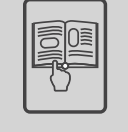

Œ

www.cfp.co.ir

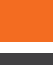

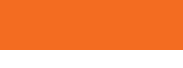

**توجه**

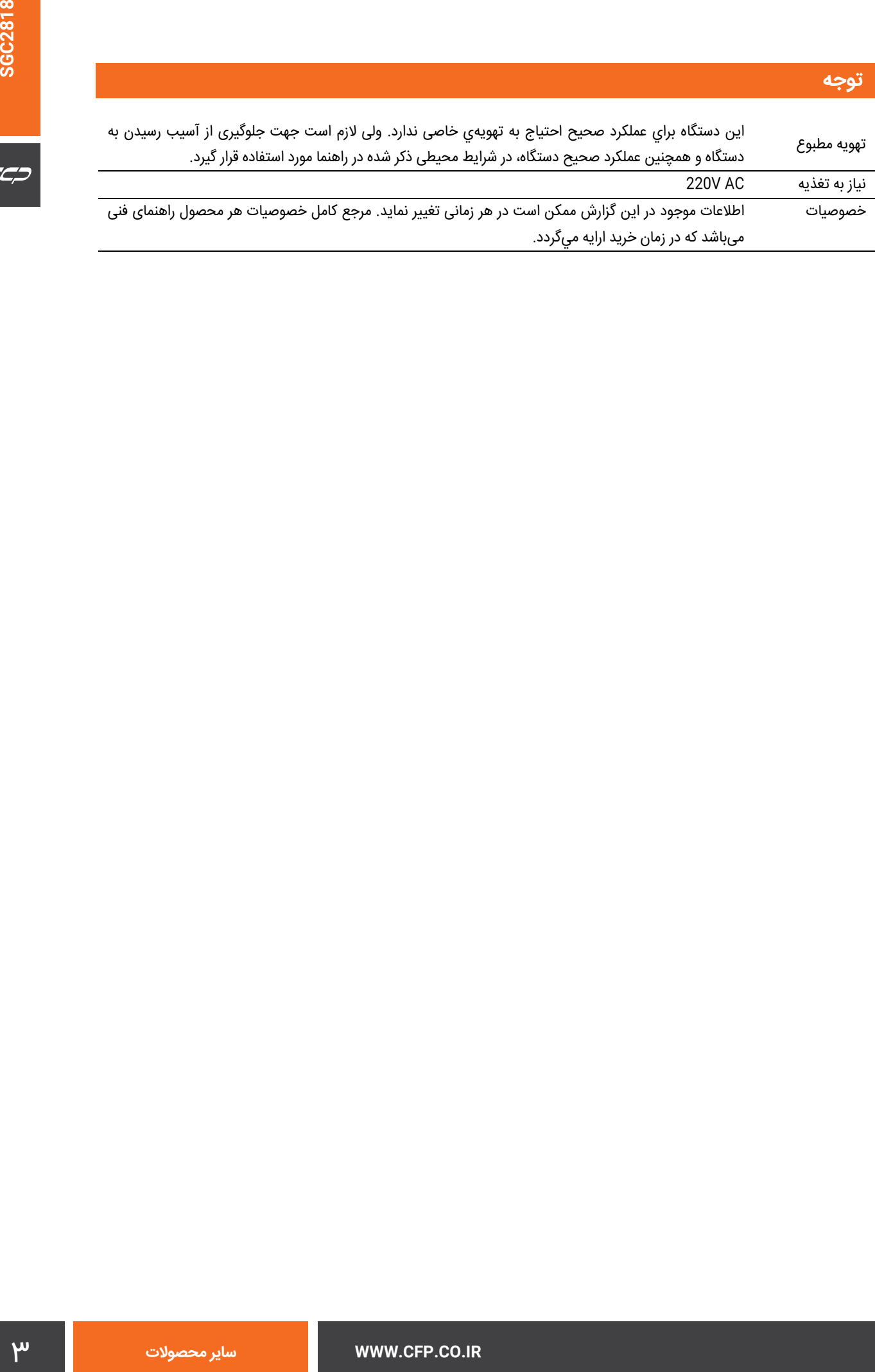

## فهرست مطالب

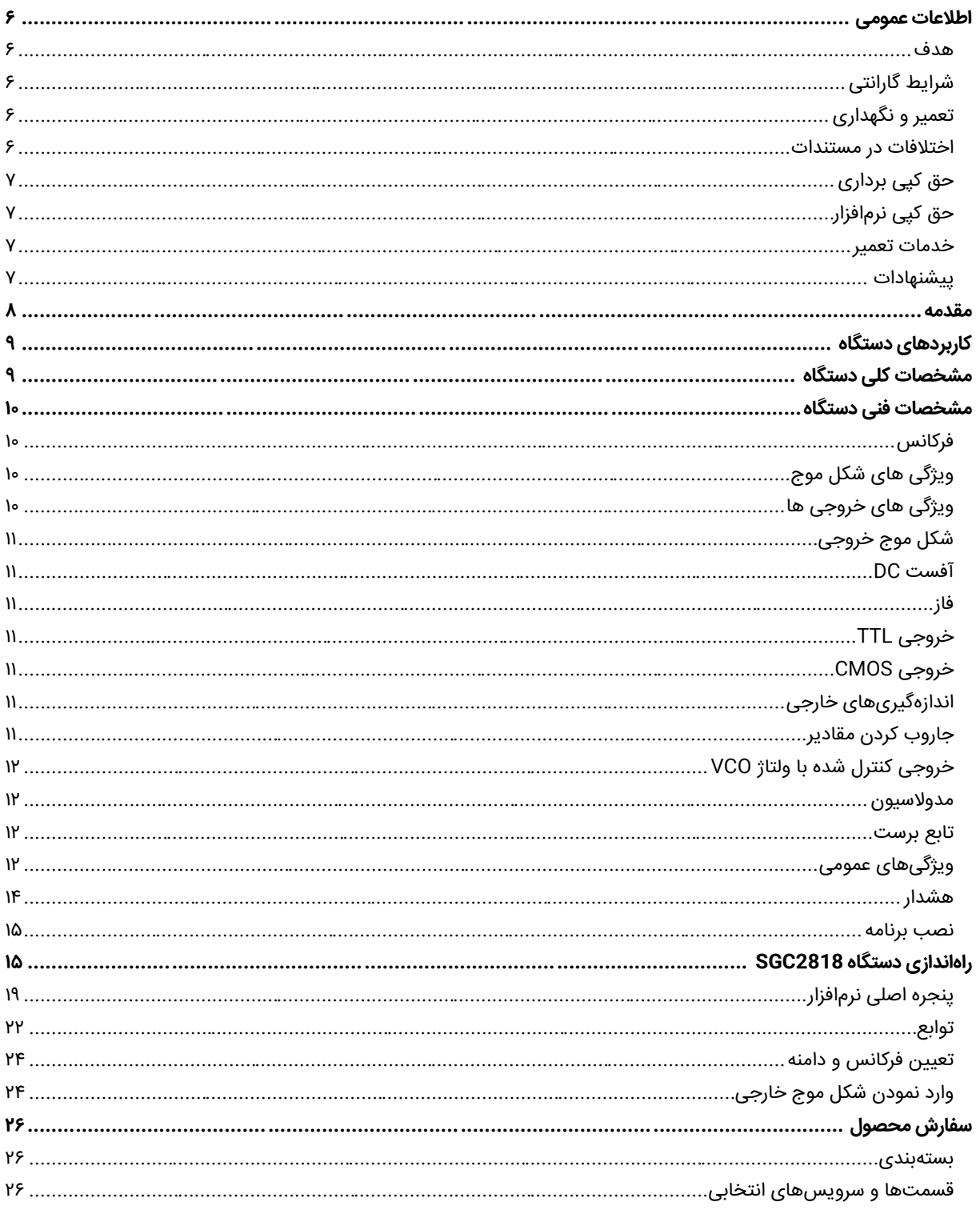

 $\overline{C}$ 

## َشکلها

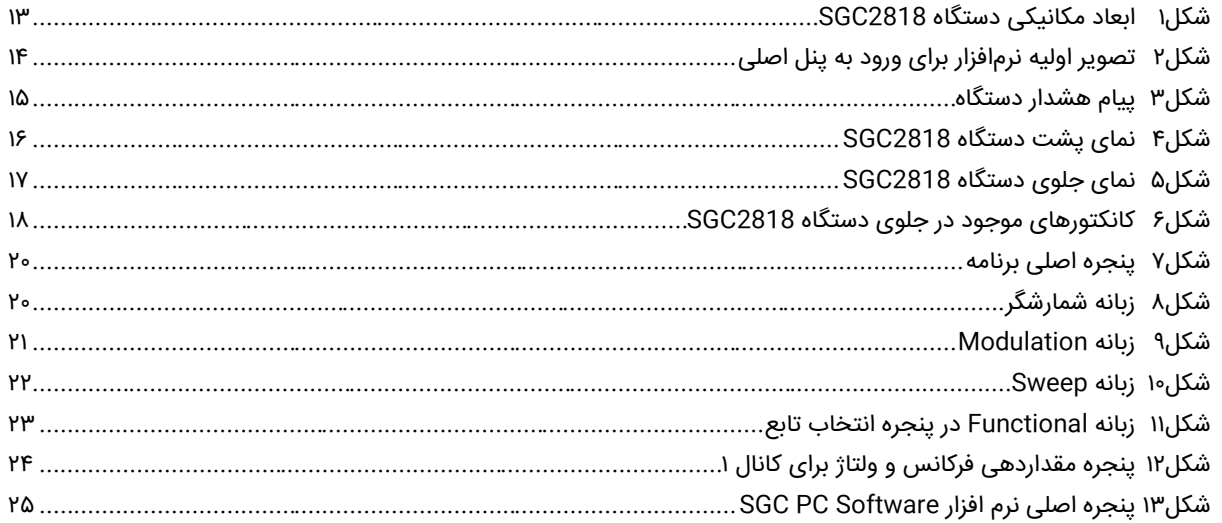

## جدولها

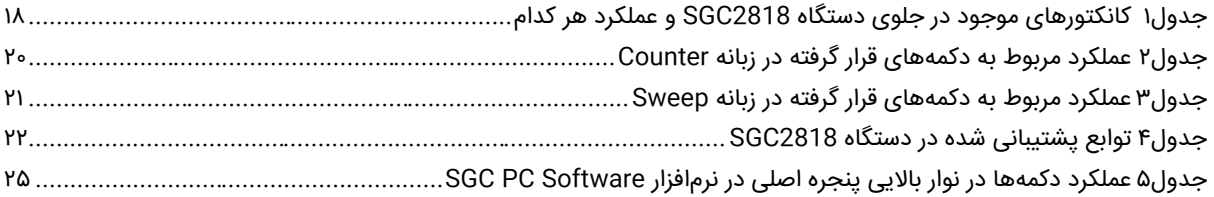

### **اطالعات عمومی**

قبل از استفاده از دستگاه حتما اطالعات ذکر شده در كتابچه را مطالعه نمایید و در صورت نیاز به سوال در مورد عملکرد دستگاه با بخش فنی شرکت تماس حاصل فرمایید. شایان ذکر است که در صورت شروع به کار با دستگاه فرض بر این است که کاربر تمام اطالعات موجود در این کتابچه راهنما را به طور کامل مطالعه نموده است.

#### **هدف**

این كتابچه راهنما حاوی اطالعات جامعی از مبانی تئوری مربوط به دستگاه، مشخصات فنی و عملکردی آن است. در این کتابچه نحوه شروع به کار با دستگاه به صورت گام به گام توضیح داده شده است. در پایان به طور مختصر به چند كاربرد عملی از دستگاه اشاره شده است.

#### **شرایط گارانتی**

كنترل فرایند پاسارگاد خدمات پشتیبانی تمامی محصوالت خود را با مشخصات اعالم شده كه در شرایط مناسب استفاده شوند از تاریخ فروش به مدت یكسال تعهد مینماید. در این بازه تعویض قطعات مصرفی و معیوب بدون پرداخت هزینه انجام میگردد. این خدمات فقط شامل خریدار اصلی دستگاه میباشد و هزینه مربوط به ارسال و دریافت دستگاه بر عهده مشتری میباشد و شامل گارانتی نمیشود.

شرایط گارانتی شامل مشخصات ذكر شده در این راهنمای فنی میباشد و هیچگونه تعهدی برای پوشش جزییات موارد مشابه را ندارد. گارانتی لوازم جانبی سفارش داده شده بر عهده شركت كنترل فرآیند پاسارگاد نمیباشد. انجام این خدمات گارانتی در مواردی است كه كارشناس فنی شركت علت نقص را ناشی از استفاده نامتعارف، ضربه یا تصادف و شرایط نامناسب غیرطبیعی كار ی تشخیص ندهد. گارانتی شامل حوادث غیرمترقبه نمیگردد. در صورت اعلام مشتری مبنی بر ارایه خدمات خاص در هنگام تحویل محصول از قبیل بیمهی محصول و موارد مشابه هزینه اضافی دریافت میگردد.

#### **تعمیر و نگهداری**

شركت كنترل فرآیند پاسارگاد پاسخگویی كامل نسبت به هر گونه سوالی درباره محصوالت خود، اعم از كار با دستگاه، كالیبراسیون و استفاده از آنها را تعهد مینماید. برای این منظور سواالت خود را از طریق دفتر تهران قسمت فنی پیگیری نمایید.

#### **اختالفات در مستندات**

شركت كنترل فرآیند پاسارگاد خود را موظف به ارایه تجهیزاتی با جدیدترین تكنولوژی میداند و دائما در حال بررسی و بهینهسازی محصوالت خود میباشد. همانطور كه میدانید تغییرات ظاهری محصوالت بسرعت امكان پذیر است در عوض مستندات فنی دقیق احتیاج به زمان بیشتری برای تولید دارد از اینرو این كتابچه ممكن است شامل تمام جزییات مورد درخواست مشتریان نباشد و اختلافات كمی در مشخصات زمانی، شكل پالسها، سطح مستقیم (Dc Offset) و یا تغییرات جزیی در سطوح منطقی داشته باشد. در تمامی موارد ذکر شده از صحت دستگاه و بروز رسانی آن مطمئن باشید.

### **حق كپی برداری**

تمامی حقوق مادی و معنوی محصوالت متعلق به شركت كنترل فرایند پاسارگاد میباشد.

#### **حق كپی نرمافزار**

تمامی نرمافزارهای ارایه شده برای نصب بروی یك كامپیوتر میباشد. هر گونه تهیه نسخه كپی و پشتیبان برای یك كامپیوتر مجاز میباشد. برای به اشتراك گزاری از نسخههای چند كاربری و یا تحت شبكه استفاده نمایید. هرگونه كپی برداری غیر قانونی از نرم افزارها پیگرد قانونی دارد.

#### **خدمات تعمیر**

7 با تغییرات جزی<sub>ب</sub> در سطوح منطقی داشته باشد.<br>توانید:<br>توانید که استفاده نمایید. هرگونه کپی برداری غیر قانونی از نرم افزارها<br>شبکه استفاده نمایید. هرگونه کپی برداری غیر قانونی از نرم افزارها<br>می شود. محصولت سایر<br>استفاده نمای دستگاههای مرجوعی مشتریان در دفتر مركزی در تهران دریافت میشود. حتما در هنگام تحویل دستگاه رسید دریافت نمایید. شماره سریال دستگاه، هولوگرام شرکت و مدل دستگاه باید سالم باشد و مخدوش بودن هر كدام، دستگاه را از شرایط گارانتی خارج مینماید. اعالم دستگاه مرجوعی توسط مشتری باید از طرف مشتری اصلی تایید گردد.

#### **پیشنهادات**

لطفا برای بهبود خدمات و محصوالت، ما را از نظرات و پیشنهادات ارزندهی خود مطلع سازید.

<www.cfp.co.ir> :وبسایت

info@cfp.co.ir :ایمیل

 $C C D$ 

### **مقدمه**

سیستم مولد پالس و شمارنده دقیق مهمترین دستگاه در تست تجهیزات الکترونیک است. دستگاه قادر است شکل موجهای متنوعی را در خروجی خود تولید نماید. عالوه بر این کاربر میتواند از طریق نرمافزار دستگاه، یک پالس دلخواه تعریف نموده و به دستگاه منتقل نماید تا در خروجی تولید گردد. دستگاه میتواند عمل شمارشگری را نیز انجام دهد.

**Powerful Waveform Generator** and Counter with Two Fully **Independent Channels** 

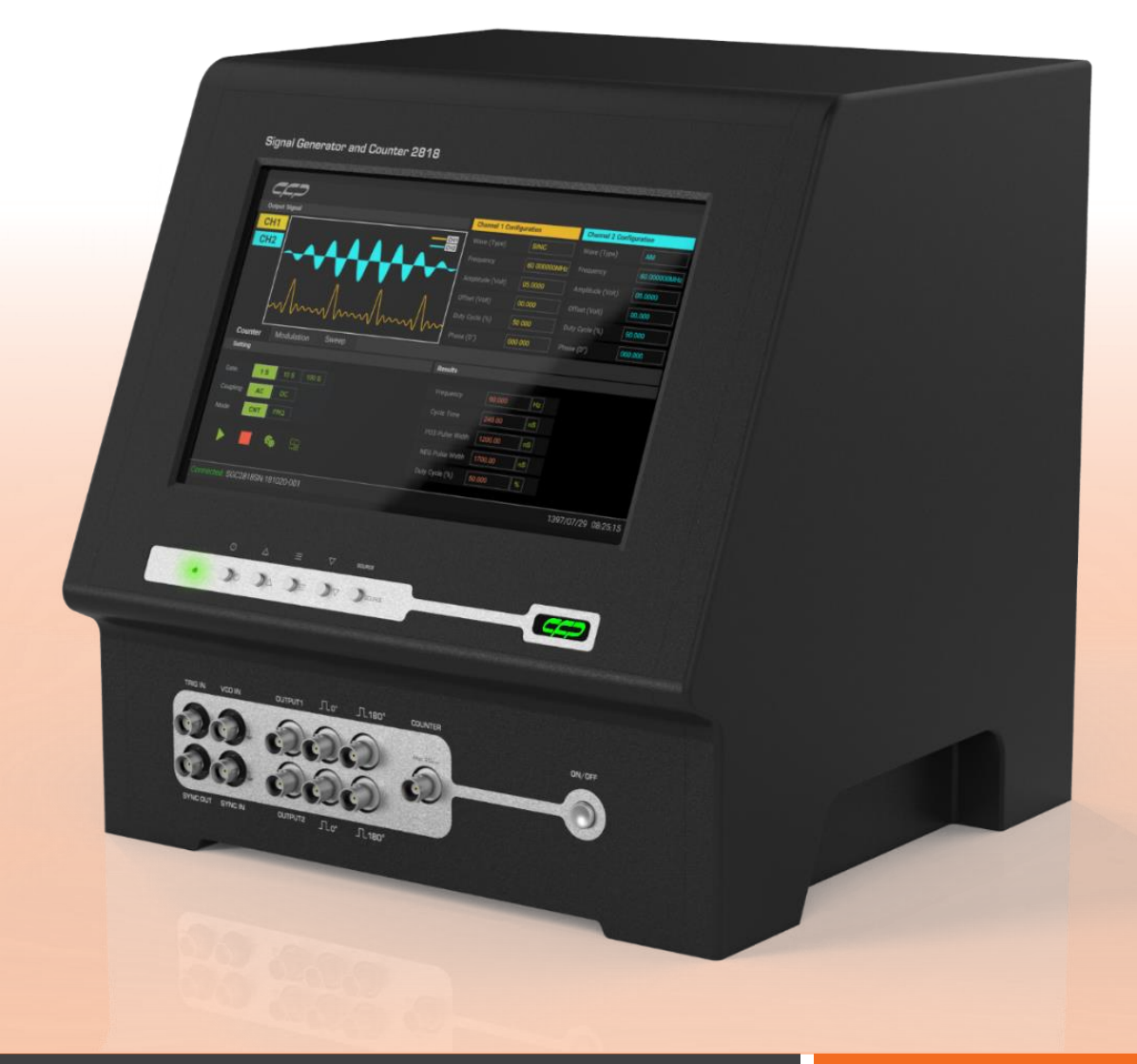

CC-

### **کاربردهای دستگاه**

از این دستگاه به عنوان منبع تغذیه در مدارات الکترونیکی، مخابراتی و همچنین برای عیبیابی و طراحی در مدارهایی که نیاز به سیگنال قابل کنترل دارند تا بتوان بهترین عملکرد از مدار را بدست آورد، مورد استفاده قرار میگیرد.

### **مشخصات کلی دستگاه**

- حداکثر فرکانس 60 مگا هرتز
- دامنه سیگنال قله تا قله )peak-to-peak )20 ولت
	- رزولوشن 14 بیتی
	- تعداد کانال خروجی 2 عدد
	- نوع توابع: سینوسی، مربعی، مثلثی، نویز و . . .
		- قابلیت افزودن شکل موج دلخواه
			- Sweep قابلیت
		- تولید مدالسیونها مانند AM، FM و...
			- داشتن شمارنده

 $C C C$ 

### **مشخصات فنی دستگاه**

در ادامه مشخصات و جزییات فنی دستگاه ارایه میگردد. این مشخصات ممکن است در هر زمانی تغییر نماید. آخرین مشخصات هر دستگاه در زمان تحویل در کتابچه راهنما موجود میباشد.

#### **فرکانس**

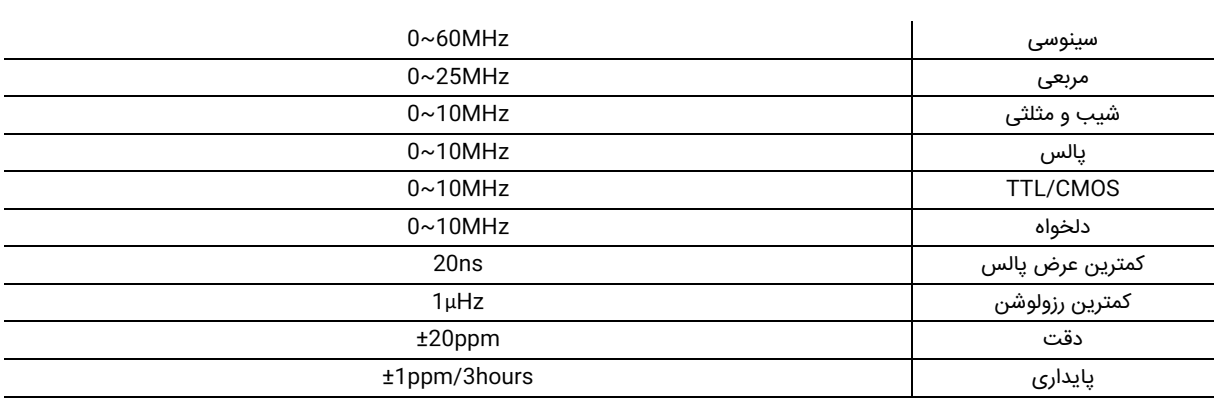

### **ویژگی های شکل موج**

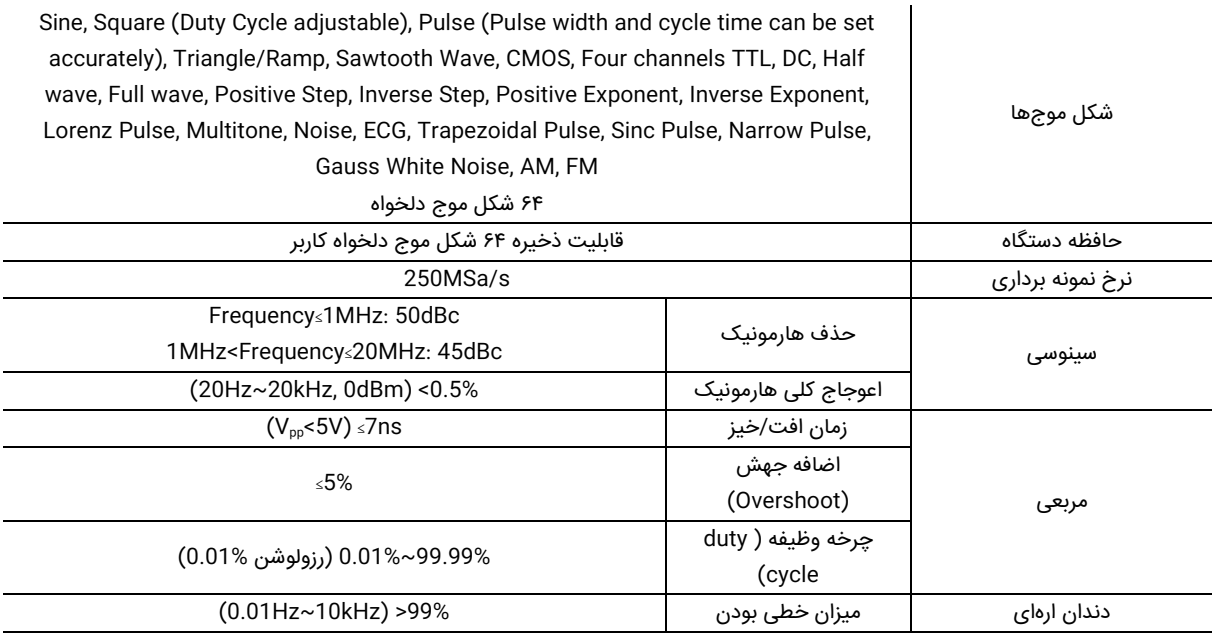

### **ویژگی های خروجی ها**

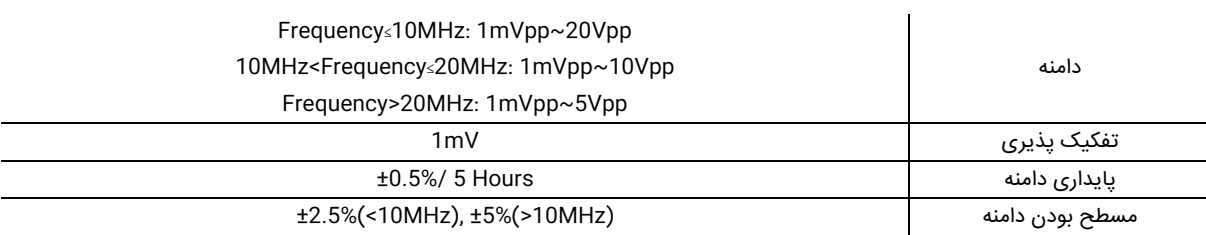

### **شکل موج خروجی**

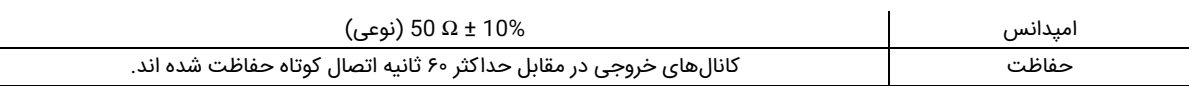

### **آفست DC**

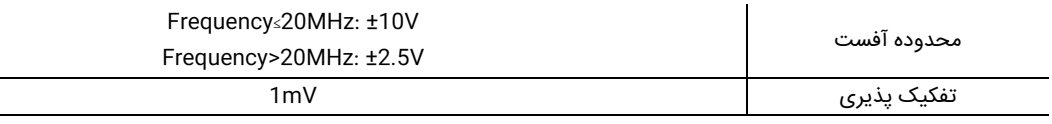

### **فاز**

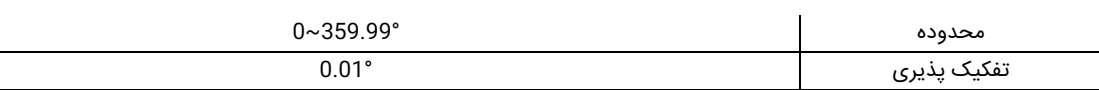

### **خروجی TTL**

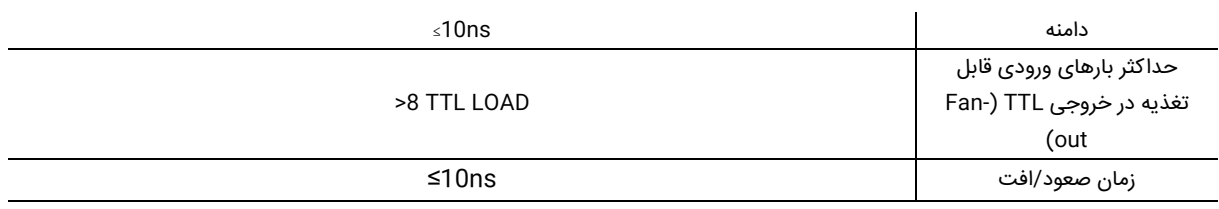

### **خروجی CMOS**

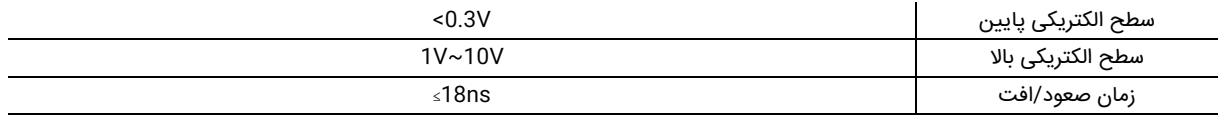

### **اندازهگیریهای خارجی**

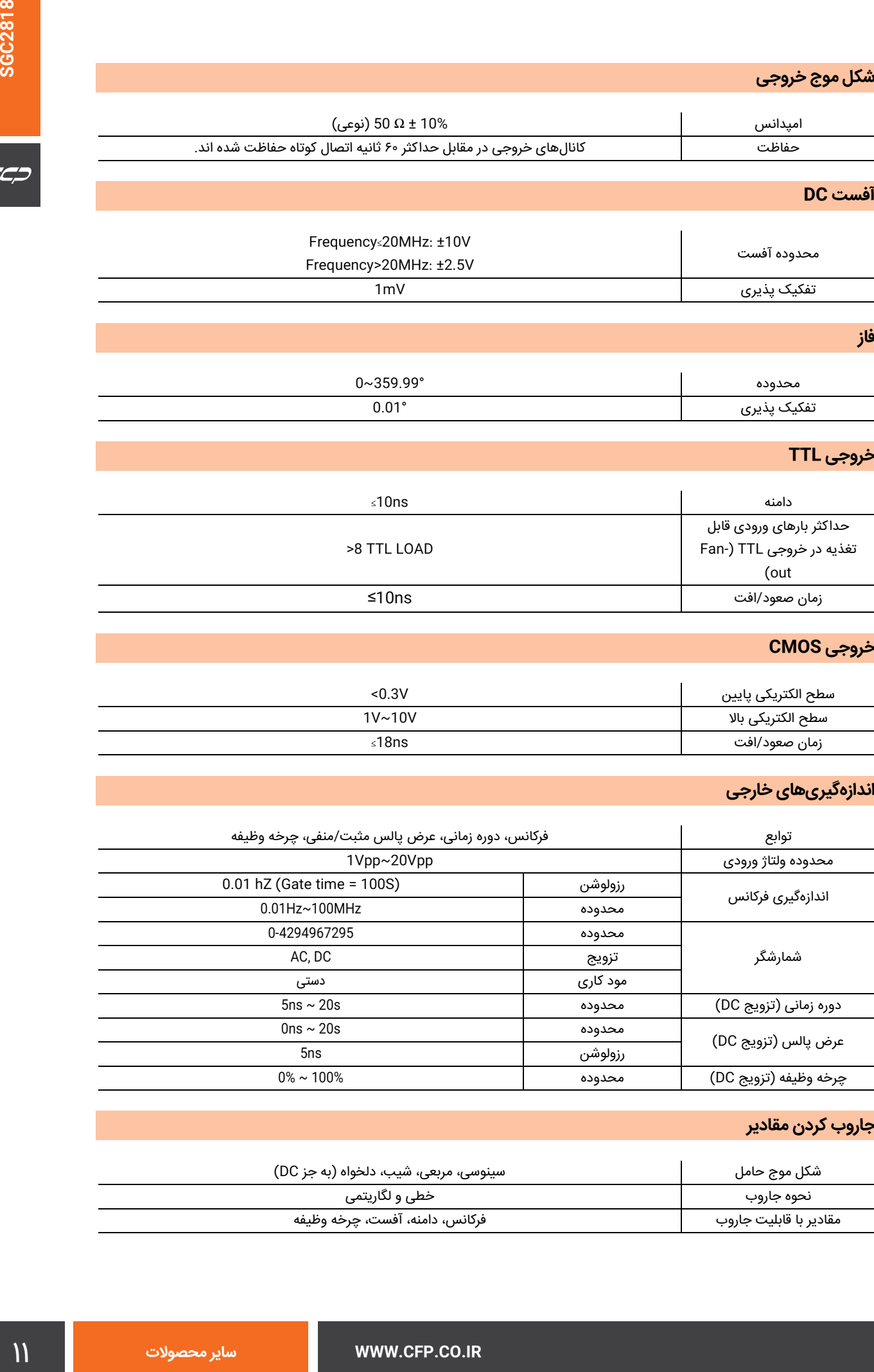

### **جاروب کردن مقادیر**

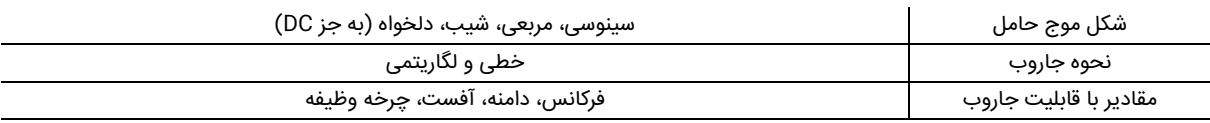

## **خروجی کنترل شده با ولتاژ VCO**

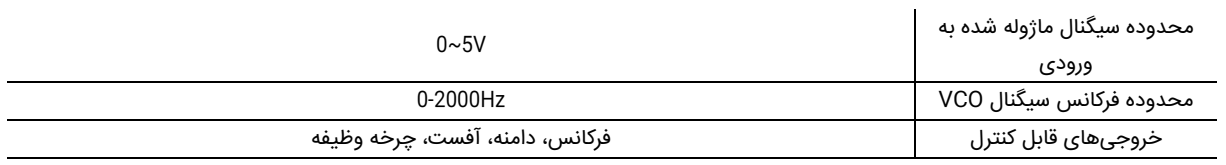

## **مدوالسیون**

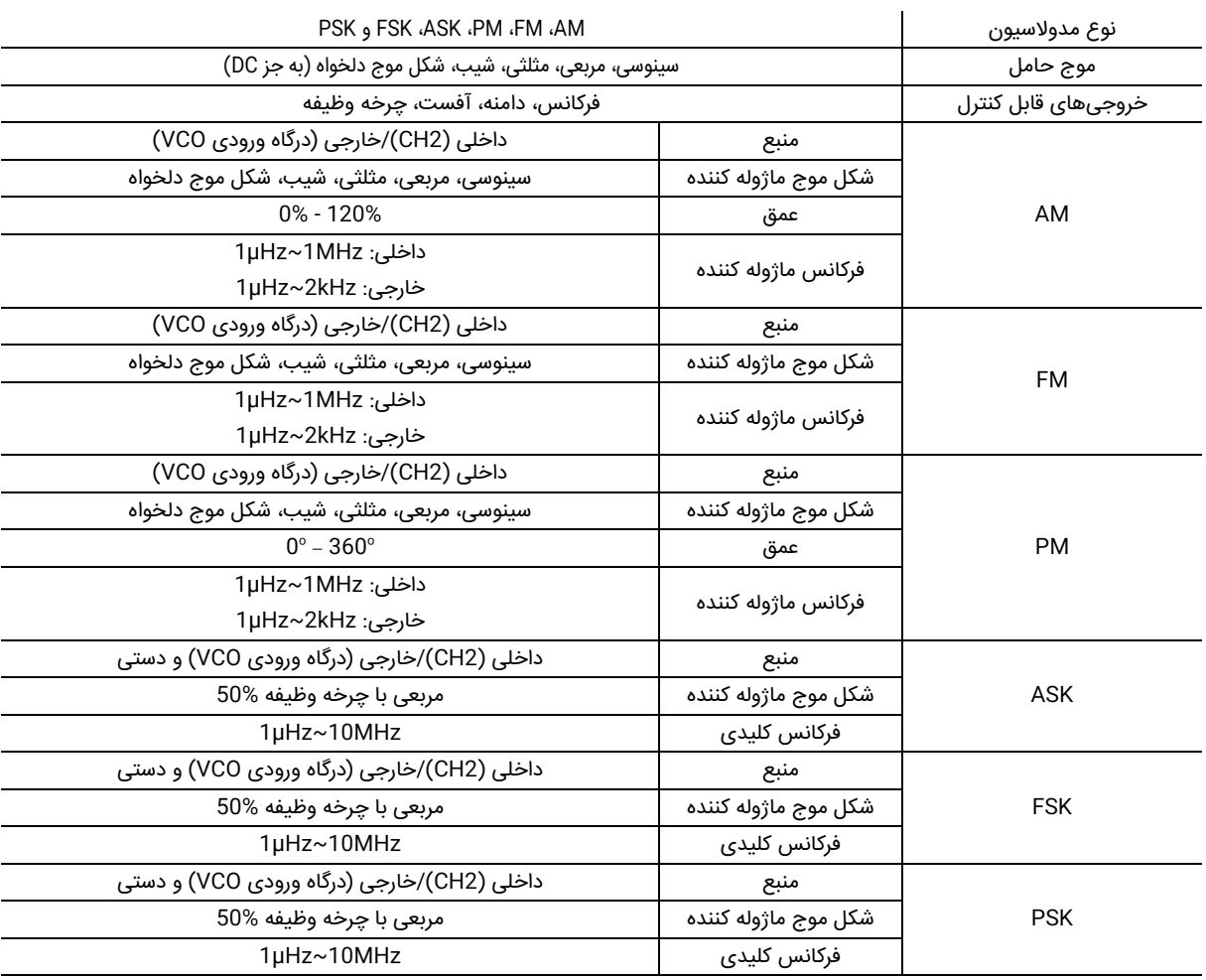

### **تابع برست**

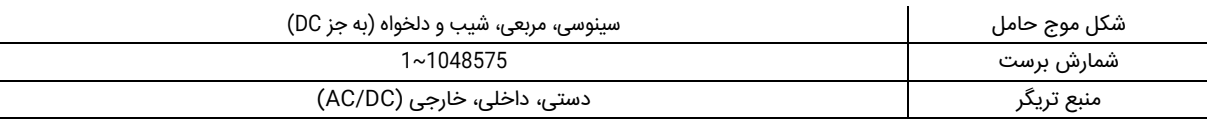

### **ویژگیهای عمومی**

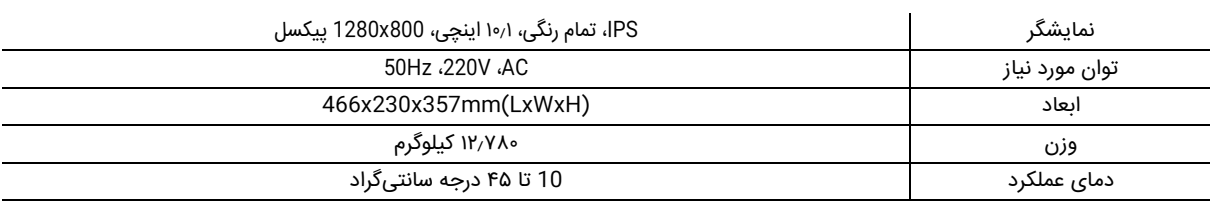

 $C^{\prime}$ 

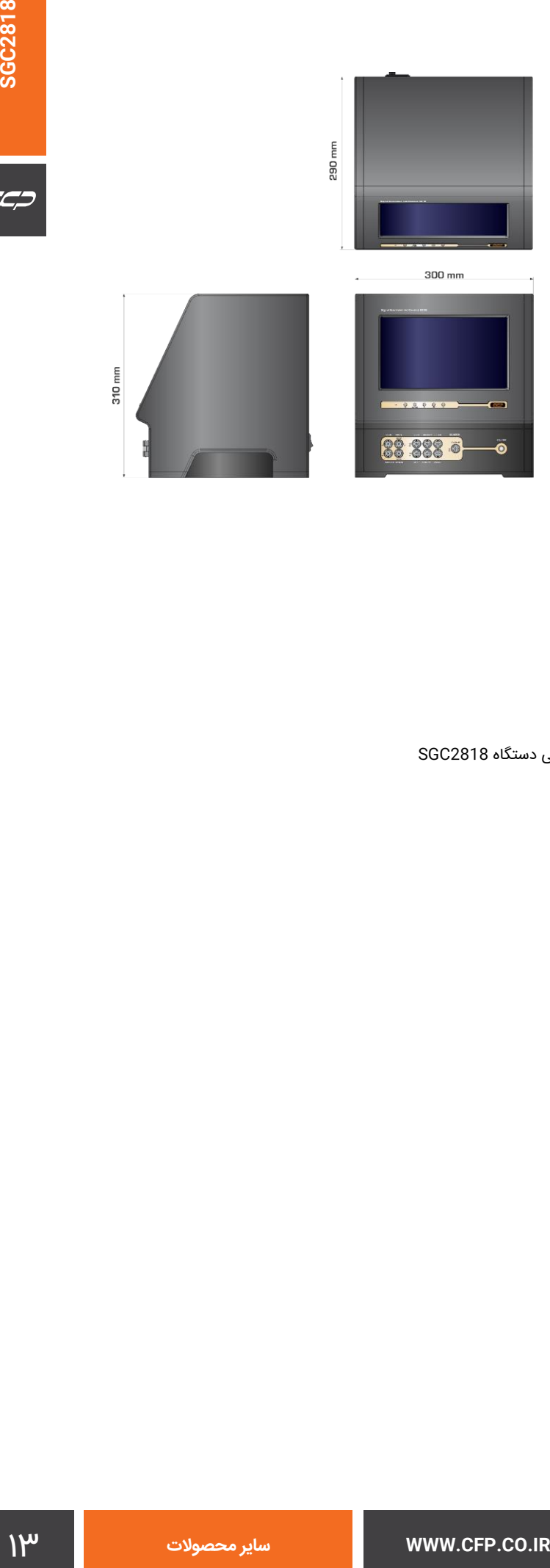

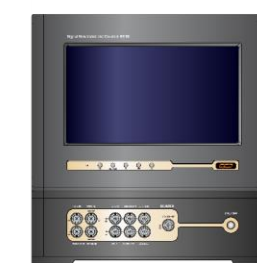

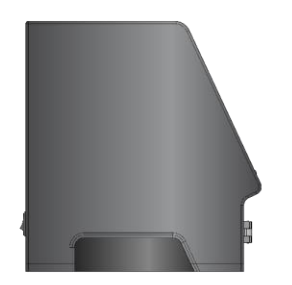

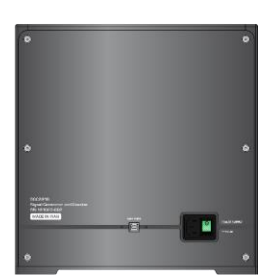

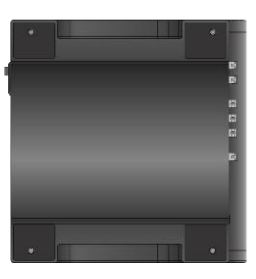

<span id="page-12-0"></span>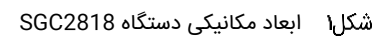

#### **هشدار**

پیش از آغاز کار با دستگاه لطفا کتابچه راهنما آن را با دقت مطالعه فرمایید تا از تنظیمات صحیح دستگاه مطلع گردید تا عالوه بر جلوگیری از آسیبهای احتمالی، دادههای دریافتی صحیح و با کیفیتی را داشته باشید.

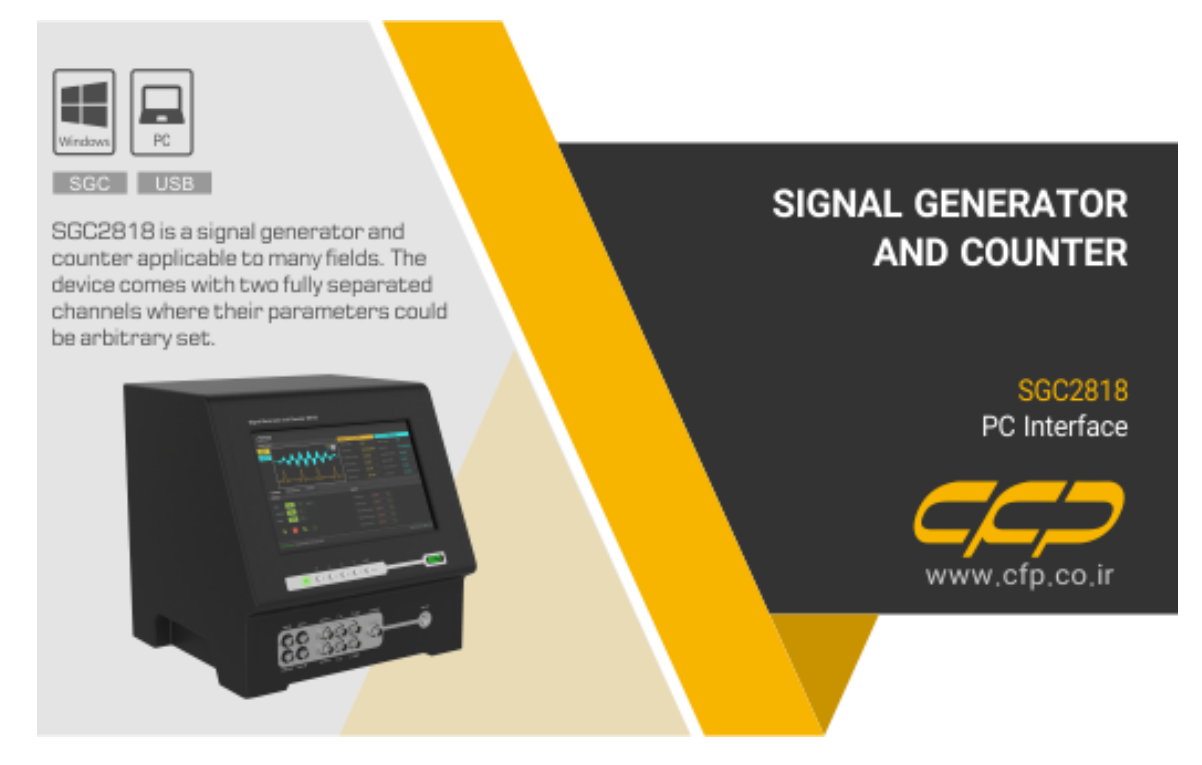

تصویر اولیه نرمافزار برای ورود به پنل اصلی

توجه نمایید اگر در هر یک از مراحل کار با دستگاه پیام نشان داده شده د[ر شكل3](#page-14-0) را مشاهده نمودید، الزم است دستگاه را ریست

<span id="page-13-0"></span>نمایید و اگر پس از آن باز هم خطای را مشاهده نمودید، با بخش فنی شرکت تماس بگیرید و راهنمایی مورد نیاز را دریافت کنید.

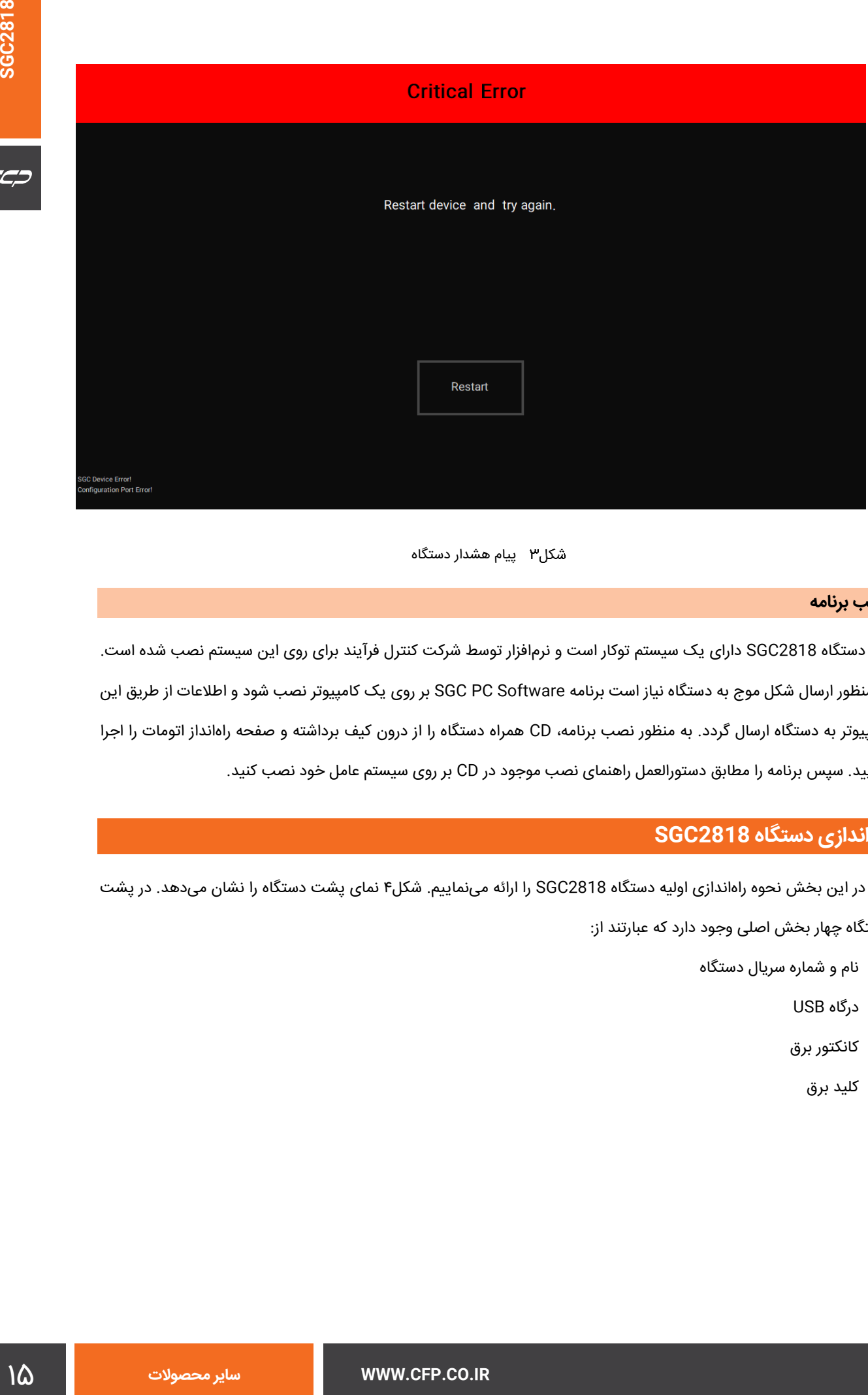

<span id="page-14-0"></span>پیام هشدار دستگاه

#### **نصب برنامه**

دستگاه 2818SGC دارای یک سیستم توکار است و نرمافزار توسط شرکت کنترل فرآیند برای روی این سیستم نصب شده است. به منظور ارسال شکل موج به دستگاه نیاز است برنامه Software PC SGC بر روی یک کامپیوتر نصب شود و اطالعات از طریق این کامپیوتر به دستگاه ارسال گردد. به منظور نصب برنامه، CD همراه دستگاه را از درون کیف برداشته و صفحه راهانداز اتومات را اجرا نمایید. سپس برنامه را مطابق دستورالعمل راهنمای نصب موجود در CD بر روی سیستم عامل خود نصب کنید.

## **راهاندازی دستگاه 2818SGC**

در این بخش نحوه راهاندازی اولیه دستگاه 2818SGC را ارائه مینماییم. [شكل4](#page-15-0) نمای پشت دستگاه را نشان میدهد. در پشت دستگاه چهار بخش اصلی وجود دارد که عبارتند از:

- نام و شماره سریال دستگاه
	- USB درگاه
	- کانکتور برق
		- کلید برق

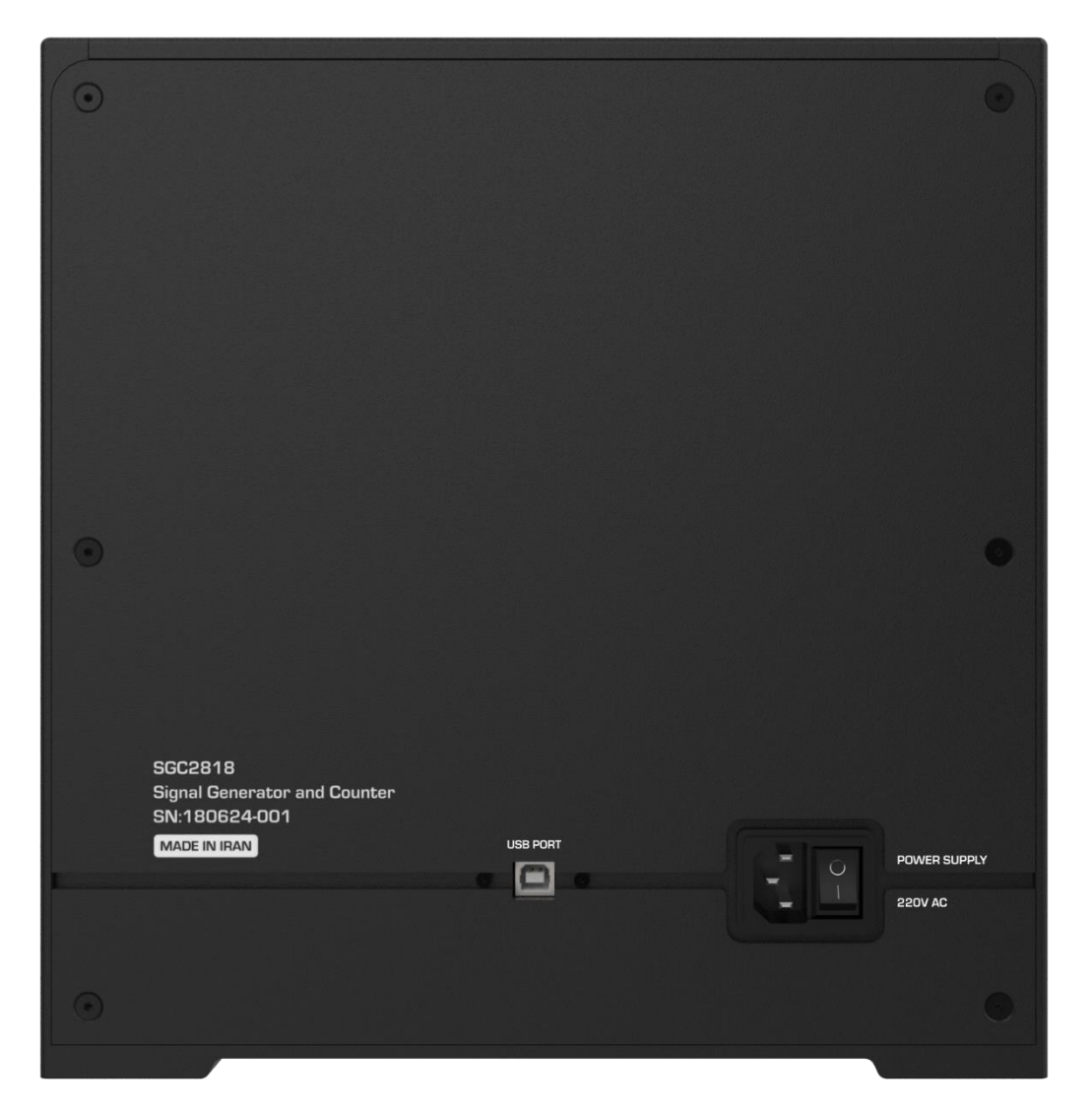

نمای پشت دستگاه 2818SGC

<span id="page-15-0"></span>برای شروع به کار دستگاه میبایست کاربر ابتدا کابل برق را متصل نماید و کلید را در وضعیت 1 قرار دهد. درگاه USB به منظور وارد کردن شکل موج دلخواه جهت تولید توسط دستگاه از طریق کامپیوتر مورد استفاده قرار میگیرد. [شكل5](#page-16-0) نمای جلوی دستگاه را نشان میدهد. در زیر نمایشگر دستگاه دکمههای کنترل نمایشگر قرار گرفته است که کاربر میتواند با استفاده از آنها، تنظیمات مربوط به نمایشگر را انجام دهد.

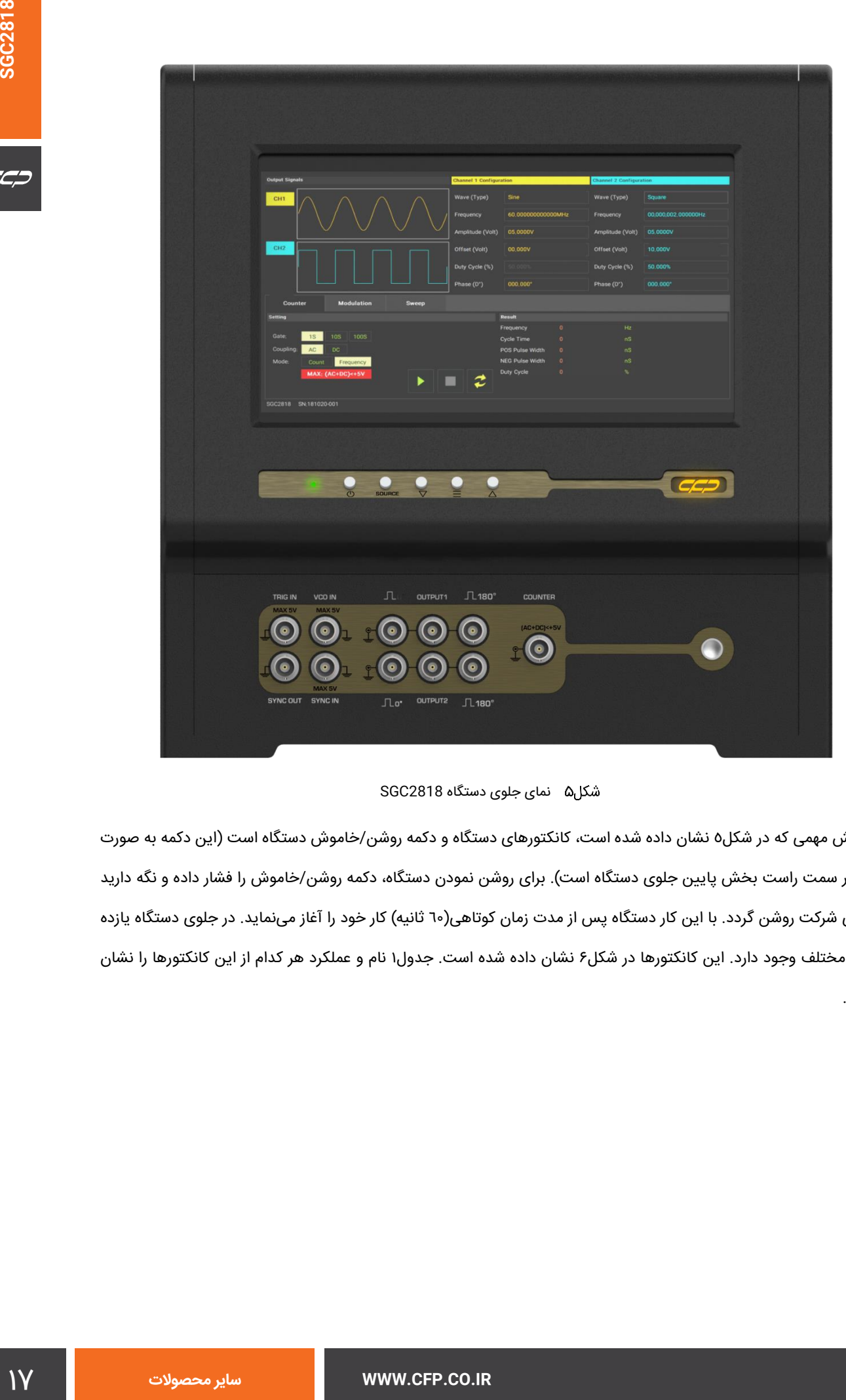

نمای جلوی دستگاه 2818SGC

<span id="page-16-0"></span>بخش مهمی که در [شكل5](#page-16-0) نشان داده شده است، کانکتورهای دستگاه و دکمه روشن/خاموش دستگاه است )این دکمه به صورت منفرد در سمت راست بخش پایین جلوی دستگاه است). برای روشن نمودن دستگاه، دکمه روشن/خاموش را فشار داده و نگه دارید تا لوگوی شرکت روشن گردد. با این کار دستگاه پس از مدت زمان کوتاهی(٦٠ ثانیه) کار خود را آغاز مینماید. در جلوی دستگاه یازده کانکتور مختلف وجود دارد. این کانکتورها در [شكل6](#page-17-0) نشان داده شده است. [جدول1](#page-17-1) نام و عملکرد هر کدام از این کانکتورها را نشان میدهد.

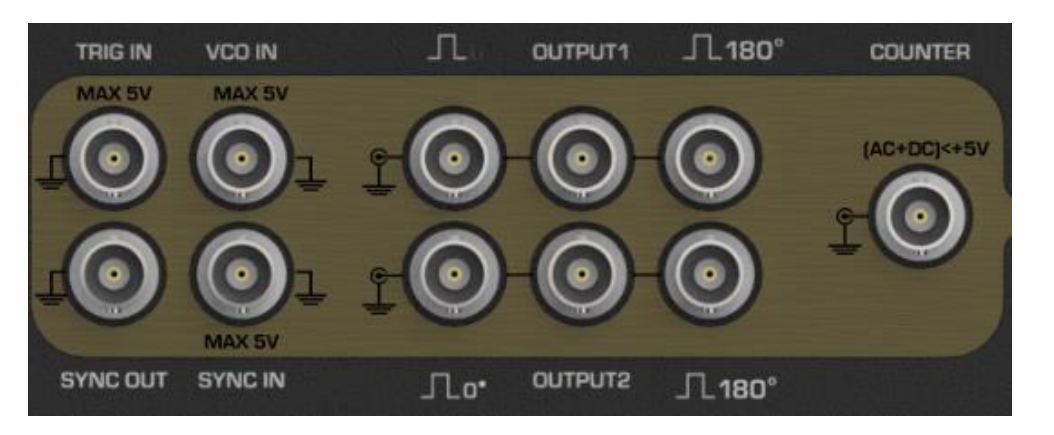

<span id="page-17-0"></span>کانکتورهای موجود در جلوی دستگاه 2818SGC

<span id="page-17-1"></span>کانکتورهای موجود در جلوی دستگاه 2818SGC و عملکرد هر کدام

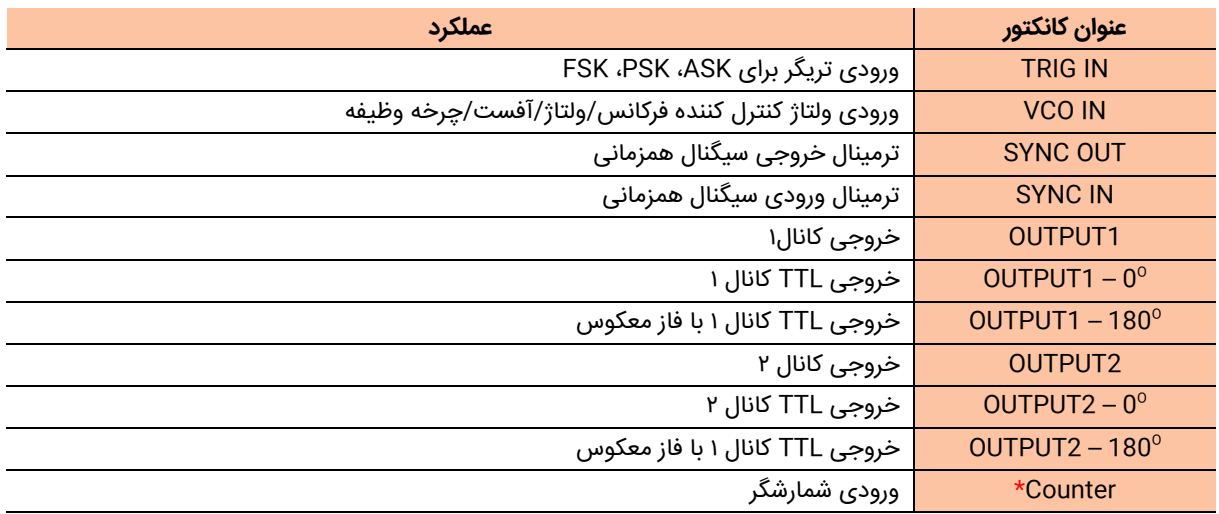

توجه نمایید که برای خاموش نمودن دستگاه نیز باید دکمه خاموش/روشن را فشار دهید.

پس از روشن نمودن دستگاه و گذشت زمان باال آمدن دستگاه، پنجره اصلی در نمایشگر ظاهر میگردد که در ادامه مورد بررسی

قرار میگیرد.

\* هشدار: این پورت دارای محدودیت در ولتاژ ورودی ) V5≤DC+AC )میباشد.

### **پنجره اصلی نرمافزار**

- النالها انشان می دهد . در این بخش بازکستهایی بین وجود دارد که<br>بالنالها انشان می دهد . در این بخش بازکستهایی بار<br>است ابن بالوکردها خاکستری مستند و در حالت نبال بودن دارد که<br>باماید .<br>یخش از این بالوکرد موارد قابل تنظیم عبار Output Signals : نمودار شماتیک سیگنال روی هر کدام از کانالها نشان میدهد. در این بخش بلوکهایی نیز وجود دارد که نام کانال در آن نوشته شده است. در حالتی که کانال غیر فعال است این بلوکها خاکستری هستند و در حالت فعال بودن کانال روشن میشوند. به عنوان مثال در [شكل7](#page-19-0) کانال 1 فعال و کانال 2 غیرفعال است. فعال/غیرفعال کردن هر کانال با کلیک بر روی بلوک متناظر امکانپذیر خواهد بود.
	- Configuration 1 Channel: در این بلوک پیکربندی کانال 1 به صورت میپذیرد. موارد قابل تنظیم عبارتند از:
		- **·** (Type (Wave: نوع شکل موج را تنظیم مینماید.
		- **·** Frequency: فرکانس شکل موج را تنظیم مینماید.
		- **·** (Volt (Amplitude: دامنه شکل موج را تنظیم مینماید.
		- **·** (Volt (Offset: میزان آفست در شکل موج را تنظیم مینماید.
		- **·** (%) Cycle Duty: چرخه وظیفه در شکل موجهایی که دارای این ویژگی هستند را تعيين مینماید.
			- ) **·** o D (Phase: فاز شکل موج در واحد درجه را تنظیم مینماید.
	- Channel 2 Configuration: در این بلوک پیکربندی کانال 2 به صورت کاملا مشابه کانال ۱ صورت میپذیرد.
		- زبانه Counter: در این زبانه دو بخش وجود دارد [\)شكل8\(](#page-19-1). در بخش Setting قسمتهای زیر وجود دارد.
	- **·** Gate: این گزینه زمان دروازه را تعيين مینماید. در این زمان مشاهده سیگنال شمارشگر صورت میپذیرد. برای سیگنالهای با فرکانس پایین مناسبتر است که این زمان مقدار باالیی قرار داده شود تا نتایج محاسبات شمارشگر دقت باالتری پیدا نماید.
		- Coupling: این گزینه نوع کوپلینگ را تعيين مینماید که میتواند AC یا DC باشد.
	- Mode: این گزینه نوع عملیاتی که قرار است بر روی سیگنال متصل به پورت Count انجام میگردد را نشان میدهد و میتواند یکی از دو گزینه Count و یا Frequency باشد.

در بخش Result نیز نتایج حاصل از شمارش نمایش داده میشود که عبارتند از:

- Count/Frequency: فرکانس/شمارش اندازهگیری شده
	- Time Cycle: زمان تناوب اندازهگیری شده
- Width Pulse POS: عرض پالس مثبت اندازهگیری شده
- Width Pulse NEG: عرض پالس منفی اندازهگیری شده
	- Cycle Duty: چرخه وظیفه اندازهگیری شده

سه دکمه عملیاتی نیز در این زبانه Counter دیده میشوند که توضیحات مربوط به هر کدام در [جدول2](#page-19-2) آورده شده است.

### $C C D$

#### <span id="page-19-2"></span>عملکرد مربوط به دکمههای قرار گرفته در زبانه Counter

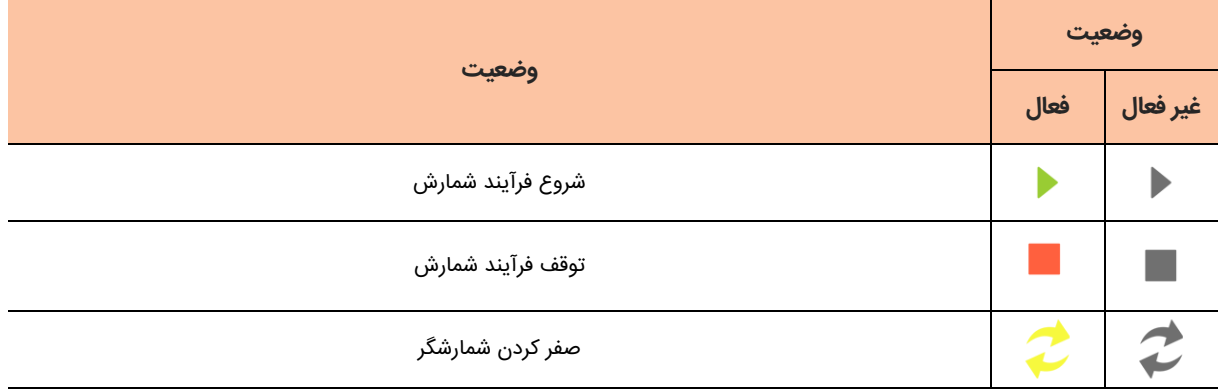

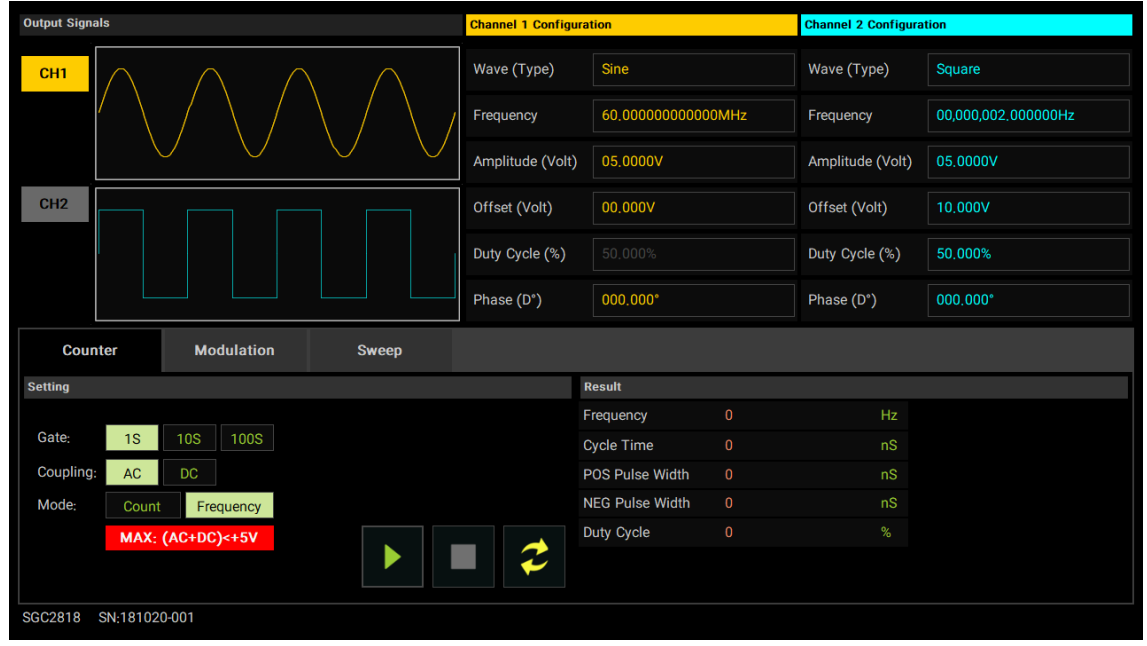

#### <span id="page-19-0"></span>پنجره اصلی برنامه

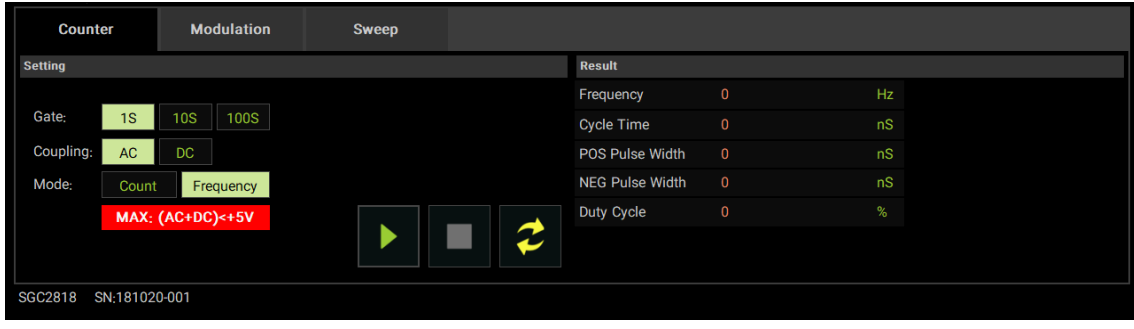

<span id="page-19-1"></span>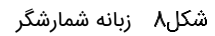

- زبانه Modulation: در این زبانه تنظیمات مروبوط به سیگنالهای مدوله شده را در اختیار کاربر قرار میدهد. این زبانه د[ر شكل9](#page-20-0) نشان داده شده است و دارای بخشهای زیر است:
	- Mode: این گزینه نوع مدوالسیون را مشخص مینماید.
- 
- پارامتر مربوط به مدوالسیون: در زیر گزینه Mode گزینهای وجود دارد که پارامتر مدوالسیون را تعيين مینماید.
	- Source: این گزینه منبع سیگنال حامل را مشخص مینماید.

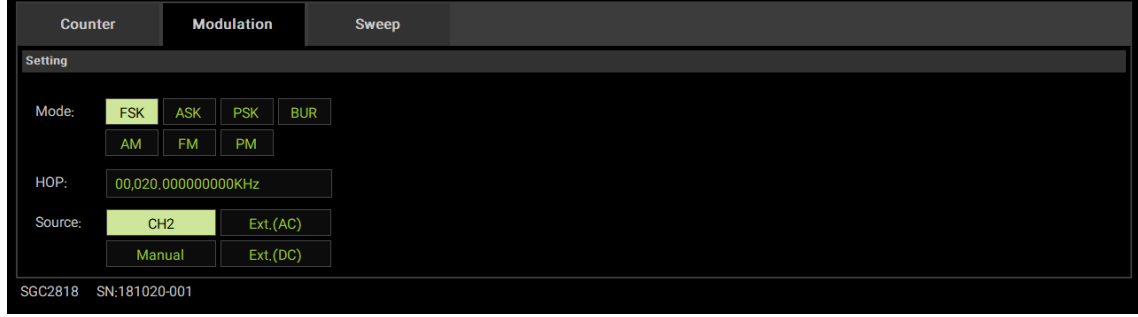

<span id="page-20-0"></span>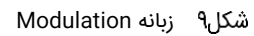

- زبانه Sweep: در این زبانه تظیمات مربوط به عملگر جاروب کننده قابل تنظیم است. این زبانه در [شكل10شكل10](#page-21-0) نشان داده شده است و دارای گزینههای زیر است:
	- Object: این گزینه پارامتری که قرار است جاروب شود را تعيين مینماید.
	- Mode: این گزینه نوع جاروب کردن را که دو حالت خطی و لگاریتمی میتواند داشته باشد، تعيين مینماید.
		- Direct: این گزینه جهت جاروب را مشخص مینماید.
- Function: این گزینه نحوه تغييرات در طول جاروب را مشخص مینماید که میتواند زمانی )گزینه Time )و یا بر اساس

VCO باشد. قابل توجه است که گزینه VCO در حال توسعه بوده و در ورژنهای آینده قابل استفاده خواهد بود. در حال حاضر دستگاه تنها قادر است جاروب را به صورت زمانی انجام دهد. جاروب زمانی دارای سه پارامتر Start، End و Time است که هر کدام به ترتیب مقدار شروع، مقدار پایان و زمان جاروب را تعيين مینمایند.

عالوه بر موارد فوق، در زبانه Sweep سه دکمه نیز وجود دارد که عملکرد آنها در [جدول3](#page-20-1) نشان داده شده است.

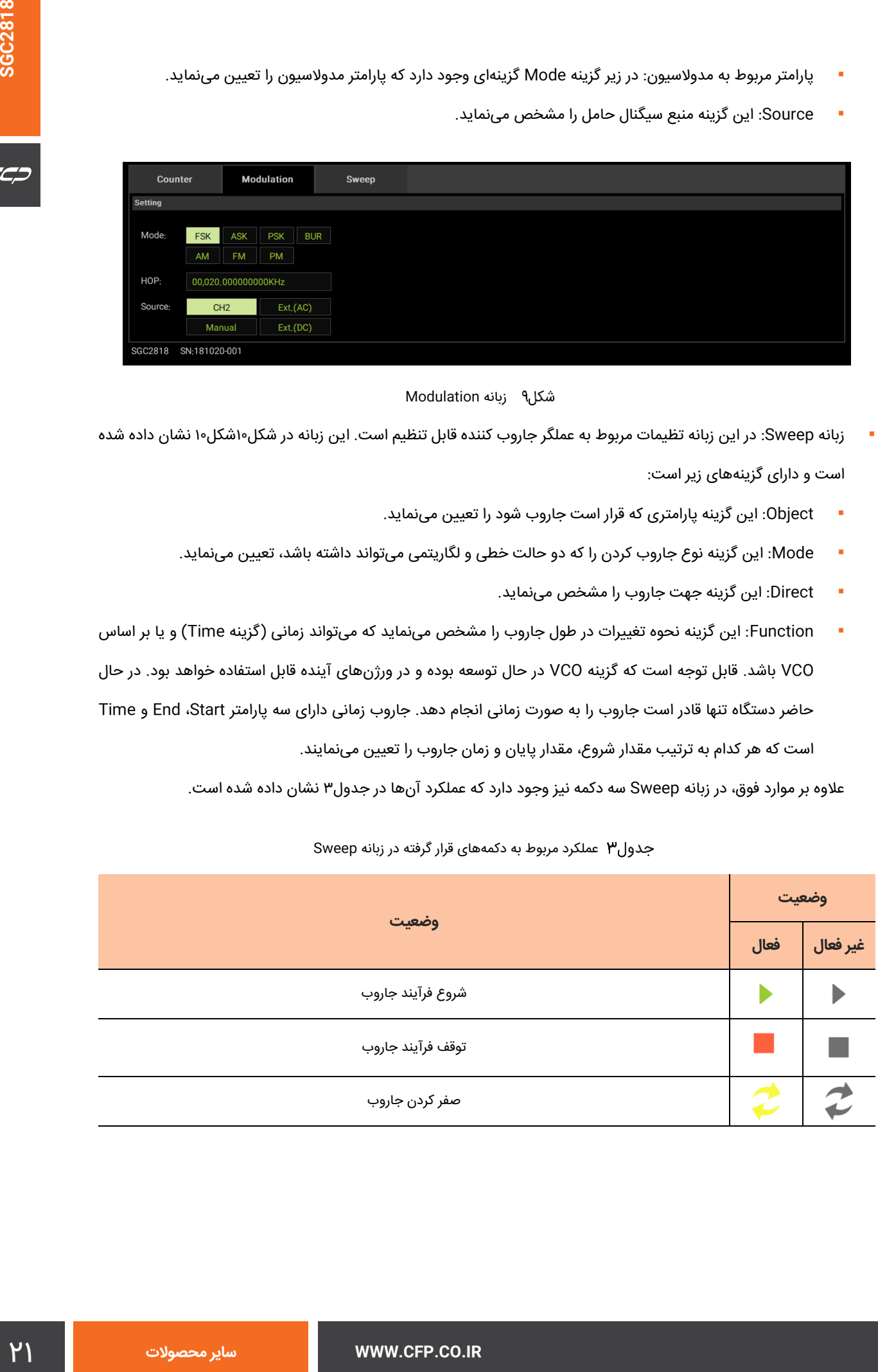

<span id="page-20-1"></span>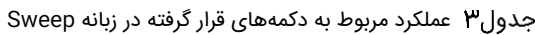

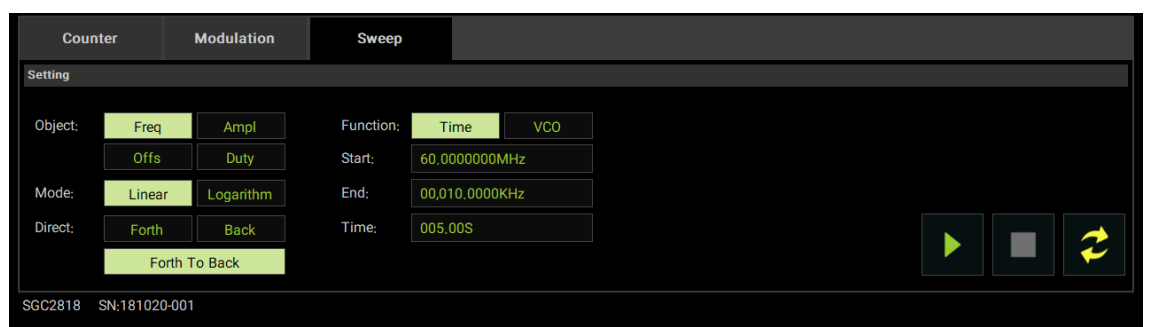

<span id="page-21-0"></span>زبانه Sweep

#### **توابع**

یکی از وجوه متمایزکننده دستگاه 2818SGC از نمونههای مشابه، طیف وسیعی از توابعی است که دستگاه میتواند در خروجی خود تولید نماید. برای این منظور شش دستهبندی مختلف برای سیگنالها در نظر گرفته شده است که در [جدول4](#page-21-1) این دستهبندی به همراه توابعی که در هر کدام قرار گرفته است نشان داده شده است. [شكل](#page-22-0)[0](#page-22-1)[11](#page-22-0) یک زبانه نوعی از پنجره انتخاب تابع را نشان میدهد.

<span id="page-21-1"></span>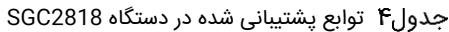

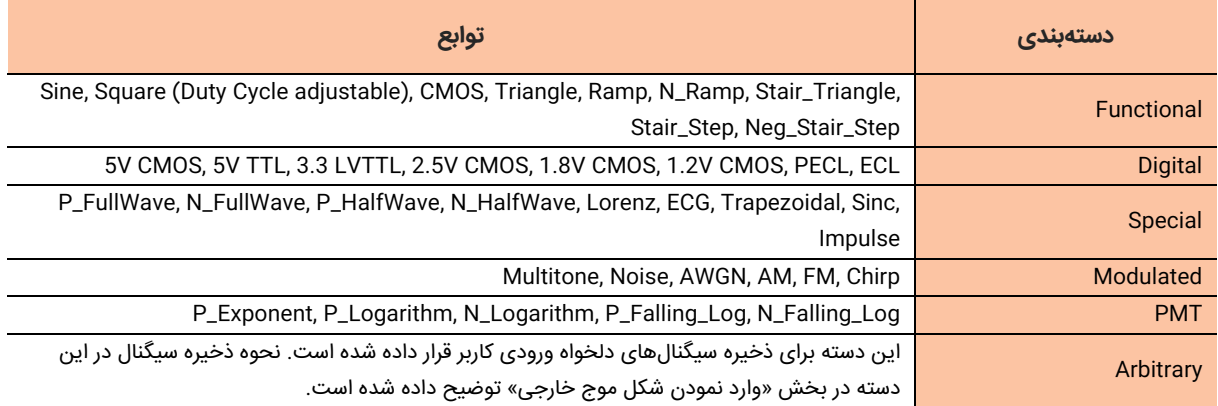

<span id="page-22-1"></span>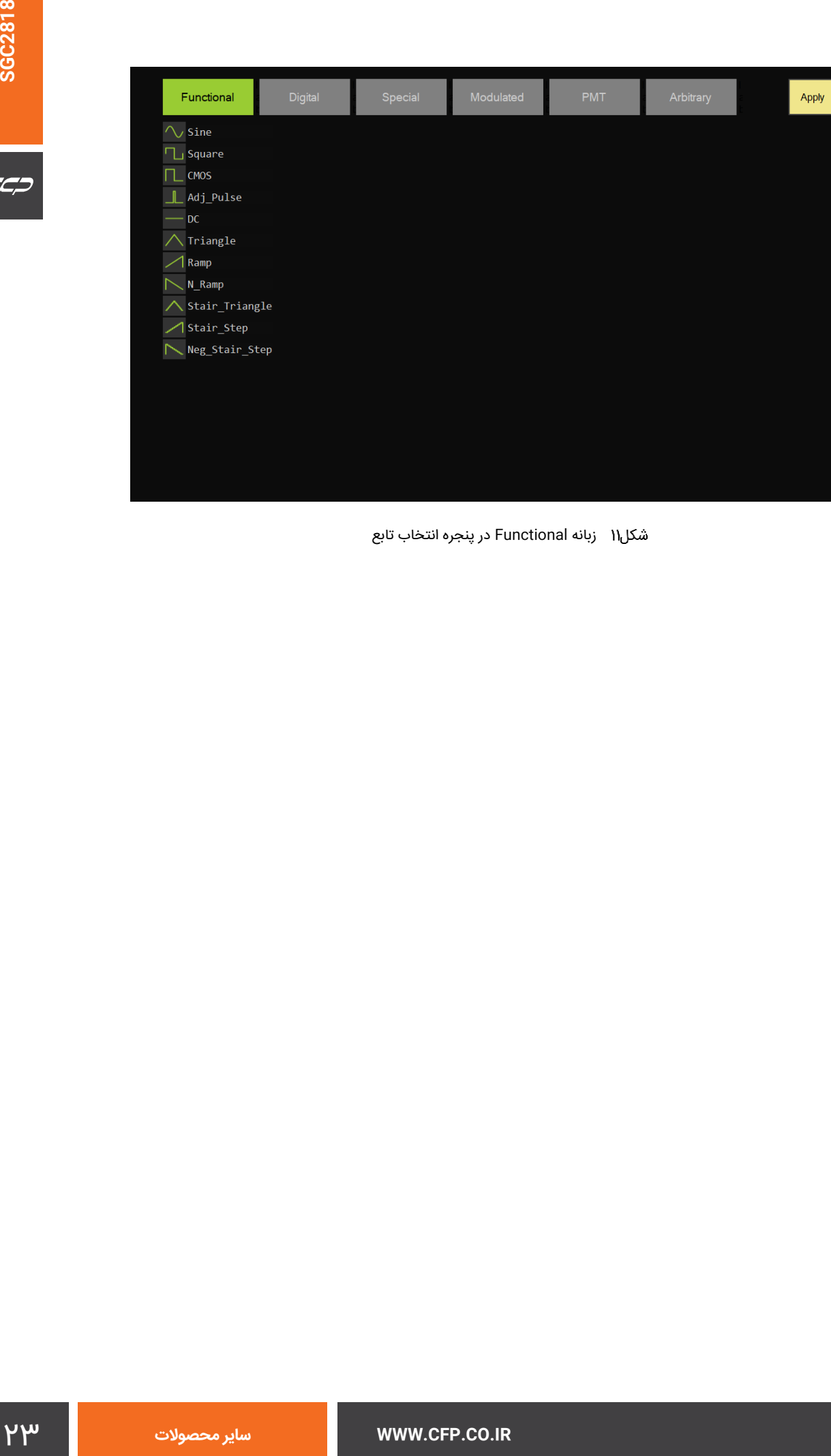

Close

<span id="page-22-0"></span>زبانه Functional در پنجره انتخاب تابع

#### **تعیین فرکانس و دامنه**

2318SGC دارای یک سیستم مقداردهی خاص برای فرکانس و دامنه هر کدام از کانالها است که باعث میشود بتوان در کمترین زمان ممکن، مقدار این پارامترها را تعیین نمود. [شكل12](#page-23-0) پنجره مقداردهی فرکانس و ولتاژ در کانال 1 را نشان میدهد. همانطور که مشخص است، رنگبندی در این پنجره متناظر با کانال 1 است. با کلیک در محلی که واحد نشان داده شده است میتوان واحد را عوض نمود. به عالوه یک مقدار پیش فرض نیز در سمت راست این پنجره وجود دارد. پنجرههای مشابهی برای کانال دوم وجود دارد.

| CH <sub>1</sub>         | Amplitude (0:5V)        |                | IVV            | Frequency (0 : 60MHz)<br>CH <sub>1</sub> |                |                         |            |
|-------------------------|-------------------------|----------------|----------------|------------------------------------------|----------------|-------------------------|------------|
| 00.0000                 |                         |                | V              | 00.000000000000                          |                |                         | <b>MHz</b> |
| 7                       | 8                       | $\mathbf{9}$   | 5 V            | 7                                        | 8              | $\boldsymbol{9}$        | 10 MHz     |
| $\overline{\mathbf{4}}$ | $\overline{\mathbf{5}}$ | $6\phantom{1}$ | 2V             | 4                                        | 5              | $6\phantom{1}6$         | 5 MHz      |
| 1                       | $\overline{2}$          | $\overline{3}$ | 1 <sub>V</sub> | 1                                        | $\overline{2}$ | $\overline{\mathbf{3}}$ | 2 MHz      |
| $\bf{0}$                | ۰                       | ٠              | 0.5V           | $\bf{0}$                                 | ۰              | ×,                      | 1 MHz      |
| <b>Enter</b>            | $\mathbf{C}$            | Cancel         | 0.1V           | <b>Enter</b>                             | $\bf c$        | <b>Cancel</b>           | $0.1$ MHz  |

<span id="page-23-0"></span>پنجره مقداردهی فرکانس و ولتاژ برای کانال 1

#### **وارد نمودن شکل موج خارجی**

یکی از ویژگیهای قابل توجه در دستگاه 2818SGC وجود سازکاری جهت ورود شکل موج توسط کاربر است. به این منظور نرمافزاری با نام »Software PC SGC »طراحی گردیده و فایلهای مرتبط با آن در سیدی همراه دستگاه قرار دارد. ابتدا این نرمافزار را بر روی یک کامپیوتر نصب نمایید. سپس از طریق کابل USB دستگاه SGC را به کامپیوتر متصل کنید. حال نرمافزار را در کامپیوتر اجرا کنید. در این حالت پنجره نشان داده شده در [شكل13](#page-24-0) را مشاهده خواهید نمود. در نوار باالی این پنجره چهار دکمه وجود دارد. جدول۵جدول۵ عملکرد هر کدام از این دکمهها را شرح داده است.

دو روش کلی به منظور وارد کردن نمونههای شکل موج دلخواه خارجی به نرمافزار Software PC SGC وجود دارد:

- روش اول بارگذاری نمونههای شکل موج خارجی از فایل ذخیره شده است. این فایلها دارای پسوند txt هستند و نمونههایی از آن در داخل سیدی همراه دستگاه در اختیار کاربر قرار میگیرد. کاربر میتواند با مشاهده این فایلها، شکل موج دلخواه خود را به فرمت سازگار با دستگاه تبدیل نماید و آن را در نرمافزار Software PC SGC وارد نماید.
- روش دوم قرار دادن مستقیم نمونههای شکل موج دلخواه خارجی در نوار سفید قرار گرفته در سمت چپ پنجره اصلی نرمافزار است.

توجه شود که در هر دو حالت فوق، نرمافزار با استفاده از عملگر درونیابی، طول سیگنال را برابر 8192 مینماید. شکل موج نشان داده شده در پنجره اصلی نرمافزار دقیقا همان چیزی است که در ادامه به دستگاه منتقل میگردد.

برای وارد نمودن شکل موج به دستگاه ابتدا از متصل بودن آن به کامپیوتر اطمینان حاصل نمایید. در صورت برقراری اتصال، دکمه دوم در بالای پنجره اصلی نرمافزار سبز میگردد. حال شماره یکی از سیگنالهای دلخواه را انتخاب نمایید و دکمه Send Data در گوشه سمت چپ پایین پنجره اصلی را فشار دهید. با این کار شکل موج دلخواه کاربر در سربرگ Arbitrary از بخش توابع قرار میگیرد و کاربر قادر است از این پس بدون نیاز به کامپیوتر این شکل موج را تولید نماید.

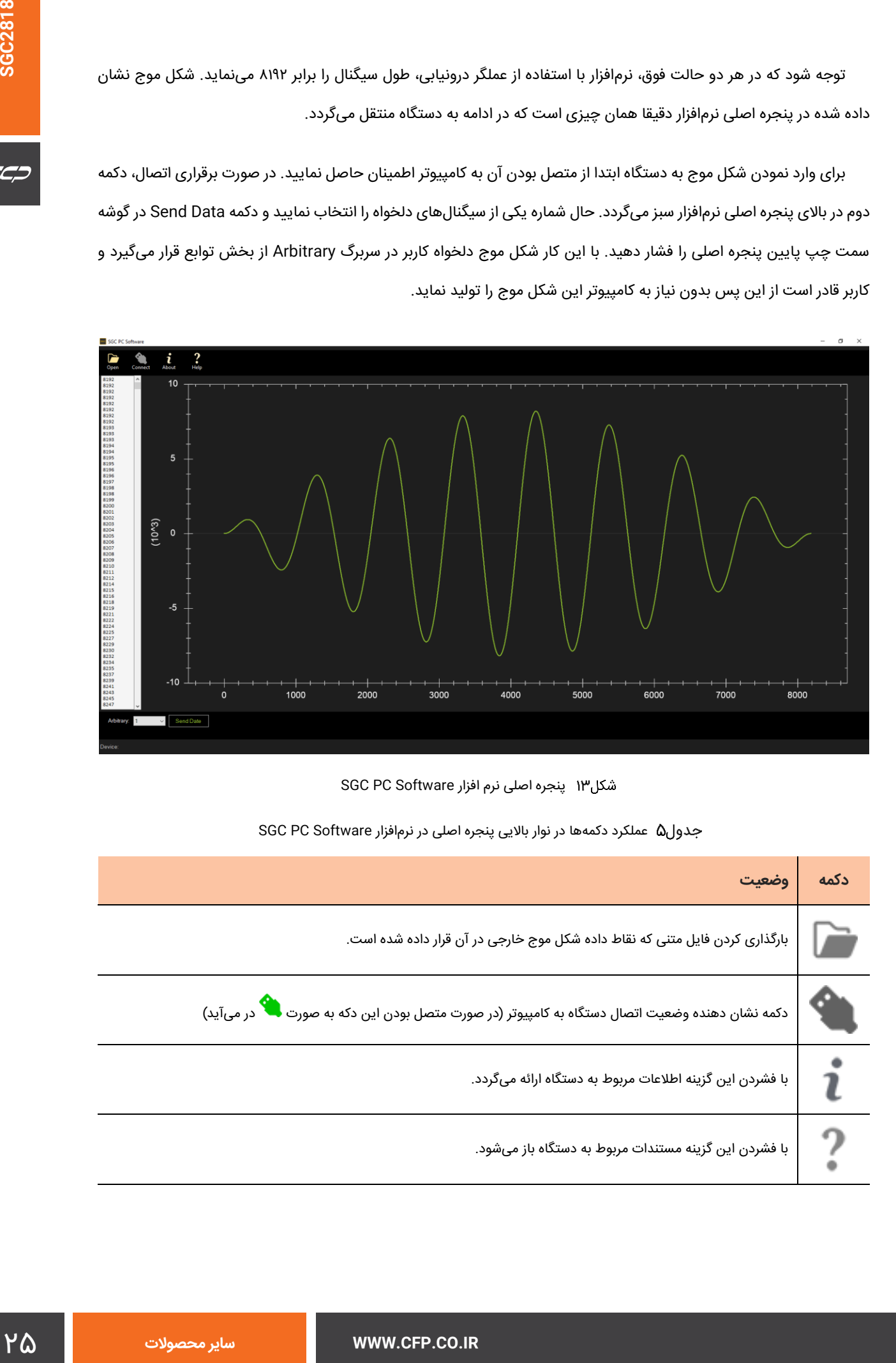

<span id="page-24-0"></span>پنجره اصلی نرم افزار Software PC SGC

<span id="page-24-1"></span>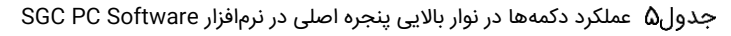

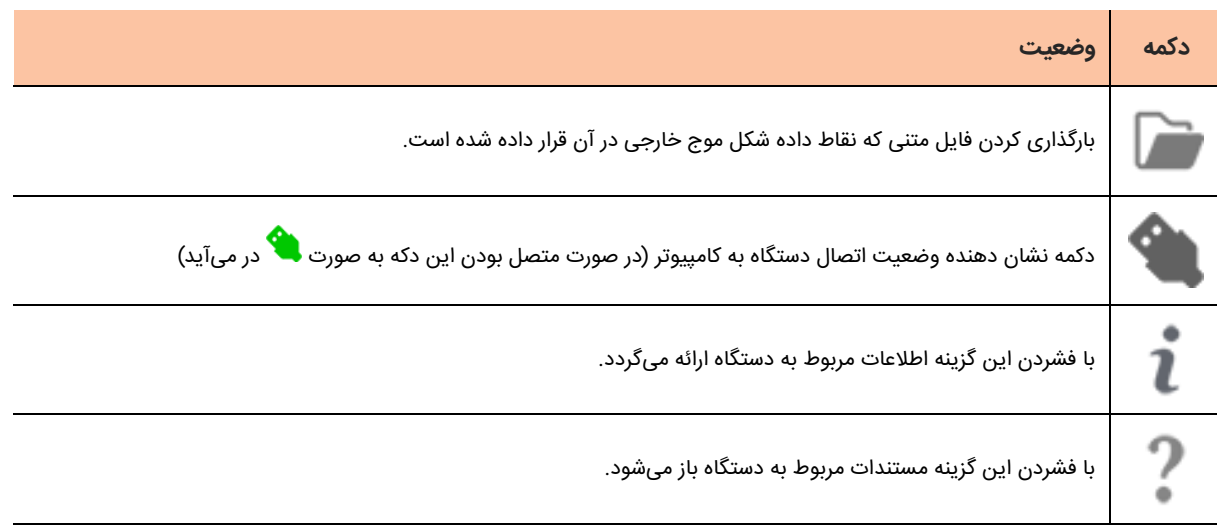

 $C C C$ 

## **سفارش محصول**

اطالعات مربوط به سفارش هر محصول بهمراه بستهبندی استاندارد آن در این بخش ارائه شده است.

### **بستهبندی**

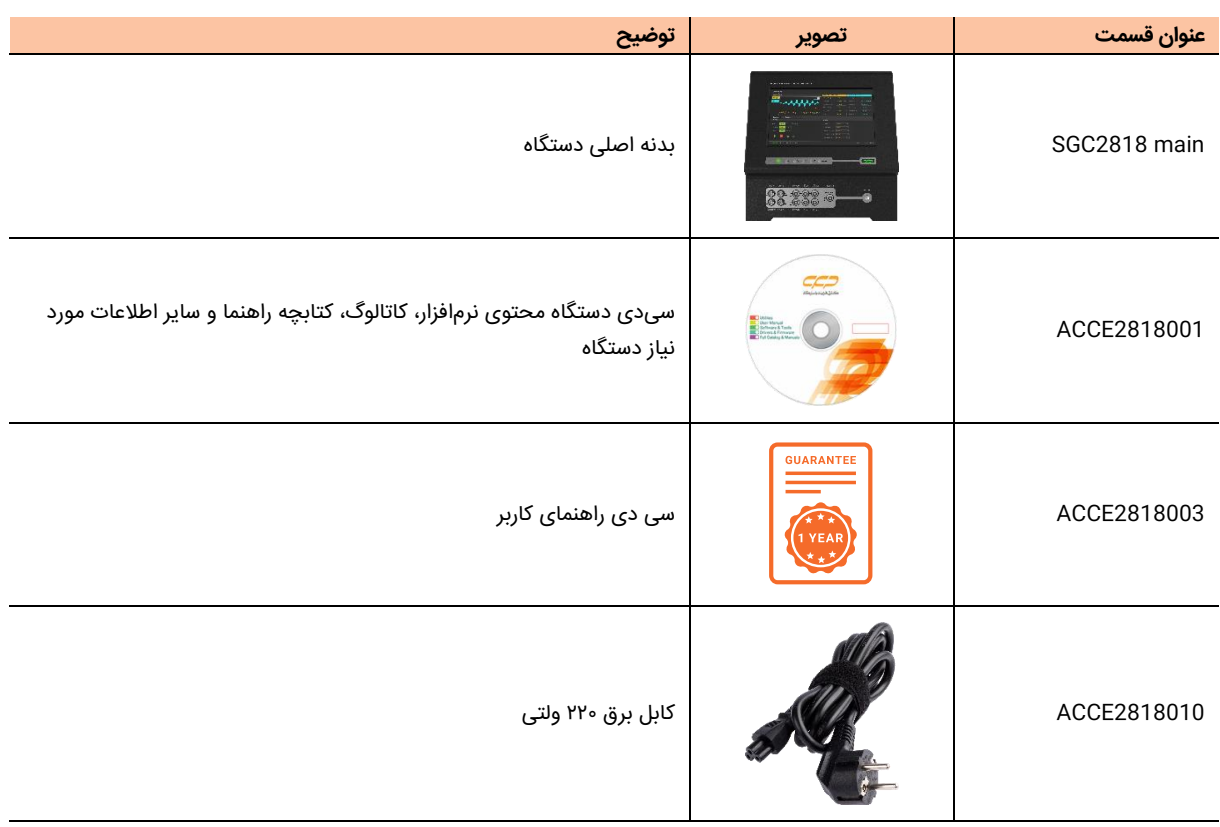

### **قسمتها و سرویسهای انتخابی**

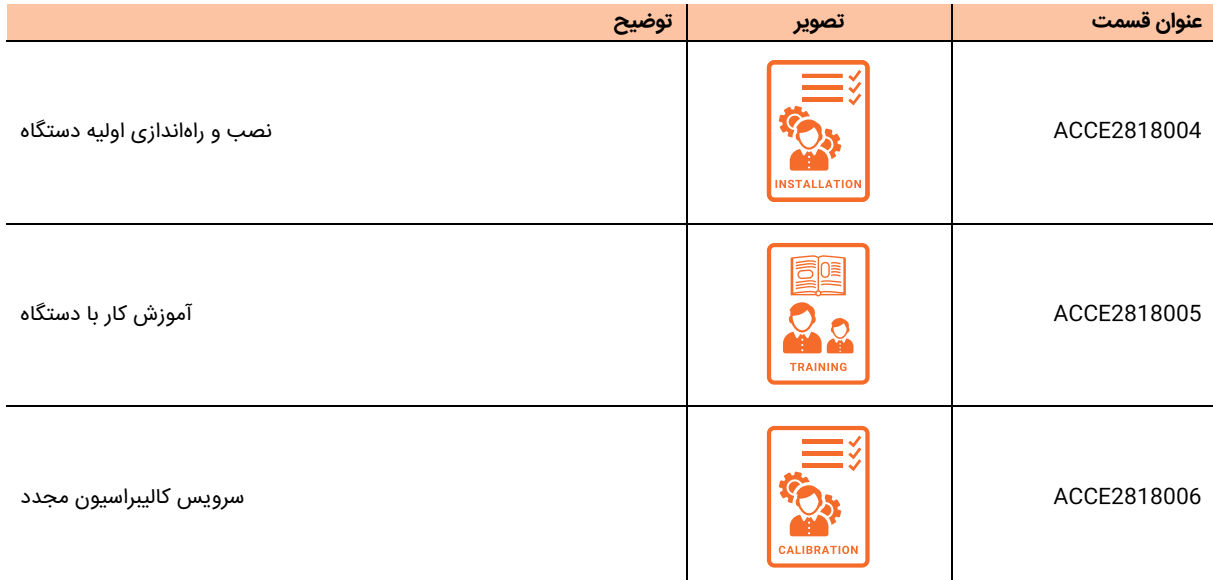

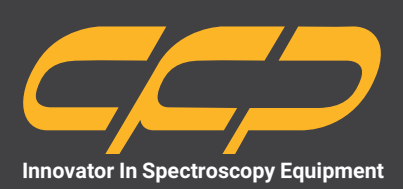

# $\boldsymbol{\Theta}$

**Unit 10, No 64,Vahedi (7)St, After Punak Sq, Ashrafi Esfahani Expy, Tehran, Iran**

**+9 8 (2 1) 46045383**

**w w w . c f p . c o . i r**